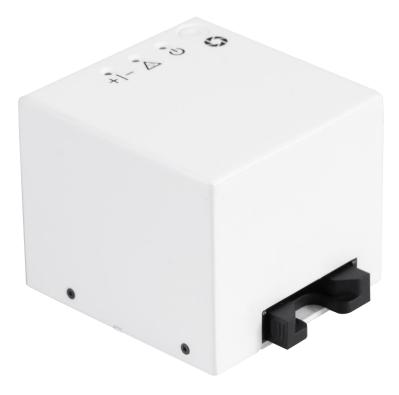

#### Pacific Image RapidScan One Reader (Non-sterile)

#### User Manual 2021

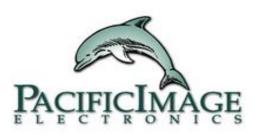

| Product Name                     | Pacific Image RapidScan One<br>Reader (Non-sterile)                                                                                                    |
|----------------------------------|----------------------------------------------------------------------------------------------------|
| Purpose of Usage                 | Use the instrument to objectively read the C or T line of the rapid test.                                                                                                    |
| Principle                        | Reflectance                                                                                                    |
| Intended Use                     | Pacific Image RapidScan One<br>Reader (Non-sterile) uses the<br>principle of reflectance to analyze<br>the C & T line displayed on the<br>rapid test inserted into the<br>instrument, and then determine<br>whether the test item result is<br>positive or negative. |
| Side Effects or<br>Complications | None                                                                                                    |
| Contraindications                | None                                                                                                    |
| Warnings and<br>Precautions      | <ol> <li>This product is not waterproof.<br/>Do not get wet.</li> <li>If the product is dropped<br/>severely, it will damage the<br/>electronic parts. Please use it<br/>with care.</li> </ol>                                                                       |

## Contents

| Appearance introduction            | P4  |
|------------------------------------|-----|
| Stand-alone operation              |     |
| — Indicator light                  | P6  |
| Mobile device connection operation |     |
| — Connect teaching                 | P8  |
| — Home screen                      | Р9  |
| System page                        | P11 |
| – User & User-Add                  | P12 |
| – User Management                  | P13 |
| — Test Profile                     | P14 |
| – Database                         | P15 |
| — Setting-Network (AP mode)        | P16 |
| - Setting-Network (Client mode)    | P17 |
| — IP Finder                        | P18 |
| — Setting-Update Firmware          |     |
| - Information                      |     |

## Product Introduction

## **Appearance Introduction**

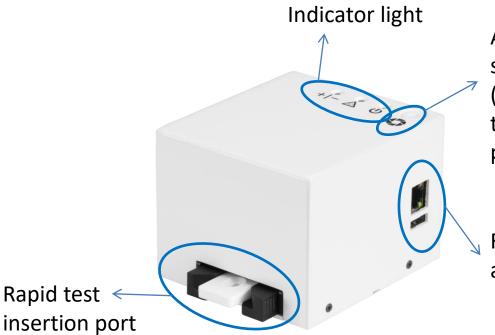

Analysis button, switch button (Short press to turn on, long press to turn off)

For Ethernet cable and USB port

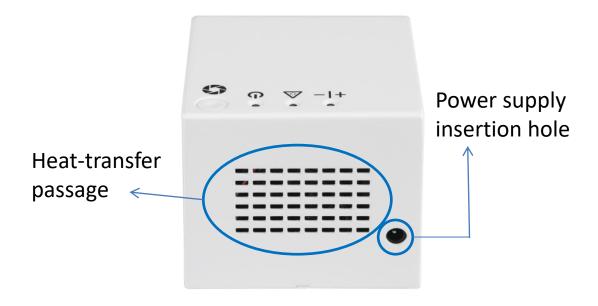

# Non-exclusive match

- We need to communicate and cooperate with the rapid test manufacturer about the reader in advance, and the manufacturer will define the criteria of the image value after the experiment, and then set the cut-off value and the judgment standard of negative and positive.
- Therefore, it can be interpreted as long as the above content is set. There is no specific rapid test for this reader.
- The rapid test manufacturer which is cooperating with us now for example is like 瑞 凌庚 (幽門螺旋桿菌快篩)。

## Instructions

- There are two ways to use: stand-alone operation & mobile device connection operation (more detailed instructions will be given after page 9.)
- For stand-alone operation, you can easily use the button to analyze the reading value, and use the indicator light on the surface to determine whether the sample is positive or negative.
- The mobile device connection operation is to transmit a WiFi signal through the reader and connect the mobile device, and then you can log in to the internal screen of the machine through a browser for more advanced operations.

# Software description & working principle

- It is necessary for the rapid test manufacturer to use software to set the detection range of the C line and T line, and conduct experiments through the cooperation of both parties; after the experiment, the results are converted into data settings in the reader, and then the threshold for judging negative and positive is defined.
- The software itself has the function of analyzing and processing images, and the interpretation time is about 7 to 15 seconds; when the user presses the analysis button, the reader will shoot the image of the rapid test, and analyze the C line in the reading range according to the manufacturer's settings Line and T-line values are compared to the threshold to give a positive or negative result.

# Stand-alone operation

## **Indicator light**

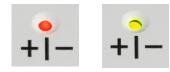

Orange light: positive (+) Green light: negative (-) Flashing orange light: invalid result Flashing red light: UV-C disinfection No light: UV-C off Turn on for 3 seconds when the analysis is complete, and turn on for 3 seconds when the rapid test is taken out.

Tap once to start the analysis.

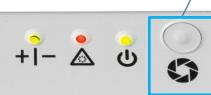

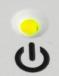

When it is turned on, the orange light flashes. When it is standing by, the green light shows.

When the light flashes green, analysis is in progress.

Put in the rapid test. (There is a sensor inside. If the rapid test cannot be detected, the device will not display any result lights.)

# Mobile device connection operation

#### Connect Reader to mobile device via Wi-Fi

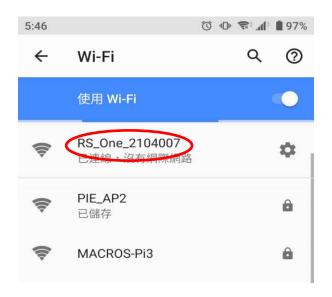

Turn on the Wi-Fi of your mobile

device and find "RS\_One\_xxxxxx",

which is the SSID of RapidScan One.

(No password required when

connecting to Wi-Fi)

If you encounter any difficulties,

please contact your provider.

# Connect to the Web UI through a browser

| 10:18 | & 沒有網                | ⑦ - 周際網路連線 | Û⊨ ╤÷⊿(† ( | 55% |
|-------|----------------------|------------|------------|-----|
|       | <b>A</b> 192.168.0.1 |            | 17         | :   |
| PAC   | IFICIMAGE            | RapidS     | can Oi     | ne  |
| User  |                      |            |            |     |
| Adm   | in                   |            |            |     |
| Pass  | sword                |            |            |     |
|       |                      |            |            |     |
|       |                      |            |            |     |
|       | <b>→</b> )           | ₋ogin      |            |     |
|       | 8                    | Reset      |            |     |

Open the browser (Chrome, IE or Safari), and enter 192.168.0.1 in the URL bar. (This method is called AP Mode, see page 15 for details.)

Your browser will connect to the login page.

Please enter: User: Admin Password: 0000 (Other users can also be added in the future) Press login to enter the homepage.

#### **Home Page**

| ( |                              | 4 |
|---|------------------------------|---|
| ÷ | Test Profile                 |   |
|   | 001@05                       |   |
| £ | Note:                        |   |
|   | Admin                        |   |
|   | Sample No.                   |   |
|   | 004                          |   |
| ſ | 🞸 Run Test 🕓 Set Delay       |   |
|   |                              |   |
|   | Last Test2021/09/23-09:26:52 |   |
|   | User:Admin / Battery: None   |   |
|   |                              |   |
| R | un Test Analysis in (1-100)  |   |

DC ONE 21

0

Run Test Analysis in \_\_ (1-100) Minutes. Please enter a number between 1-100.

If delay time is 1 minute 30 seconds please enter 1.5.

| 1  | -1     |
|----|--------|
| ОК | Cancel |

System

For system settings

**Test Profile** Select product information from this section.

#### Information

The inspector (the account name used when logging in and cannot be changed) and sample No. (can be changed)

**Run Test** Press the button to get instant results.

#### Set Delay

Use the button to delay the image capture time. (See the dialog box at the bottom left.)

After using the set delay, the dialog on the left will be displayed; at first, the preset minutes of the file will be displayed, but you can still set 1 to 100 minutes according to your needs.

#### **Home Page**

| 001@05                              |                                                     |
|-------------------------------------|-----------------------------------------------------|
| Note:                               |                                                     |
| Admin                               |                                                     |
| Sample No.                          |                                                     |
| 002                                 |                                                     |
| 🛠 Run Test 🕓 Set Delay              |                                                     |
| Last Test2021/09/29-10:20:58        | <b>Time</b><br>Date/time of the most<br>recent test |
| Sample Image Result Raw<br>No. data |                                                     |
| 001 N- C:2309<br>T1:42              |                                                     |
| User:Admin / Battery: None          | Click the picture to enlarge the image.             |
| Test Result                         |                                                     |
| 1. C line value                     |                                                     |
| 2. T line value (T2, T3 line etc.)  |                                                     |
| 3. Result: value or statement       |                                                     |
| (positive or negative)              |                                                     |
| 4. Image captured by the reader     |                                                     |

#### System

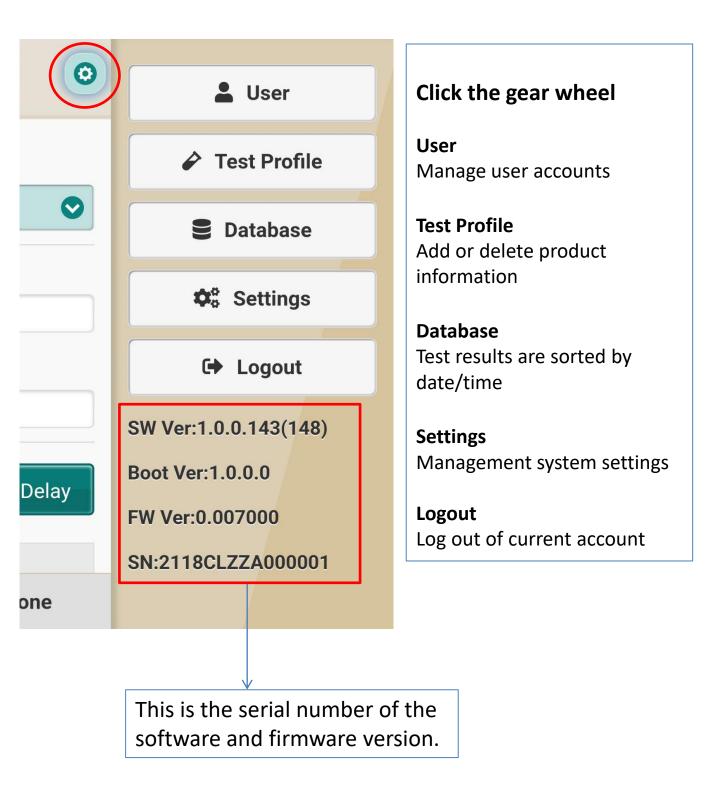

#### System: User

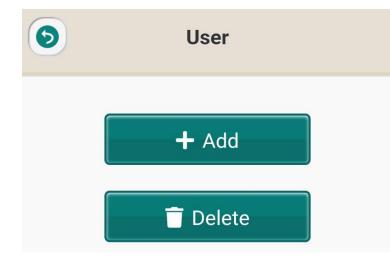

**User** Admin users can add/remove user accounts in this section.

#### System: User-Add

| 9        | User-Add |  |
|----------|----------|--|
| ID       |          |  |
| Password |          |  |
| Level    |          |  |
|          | User     |  |
|          | 🕂 Add    |  |

#### User-Add

Set ID/password and various levels of users. Only Admin can use this function.

Provide 3 authorization levels (from low to high): User User-all Admin

### **User Management**

- Rapid Test View software has permission management function, which enables users of different levels to obtain different test results.
- ADMIN
  - ADMIN is the user's management level: he/she can view all test results.
  - ADMIN can add/delete/edit USER-ALL and USER level users
  - Only ADMIN can change the ID/password of USER-ALL and USER level users
- USER-ALL
  - USER-ALL is the leader of the team: he/she can see the test results of all USER.
- USER
  - USER can only see the test results of his own samples.

### **System: Test Profile**

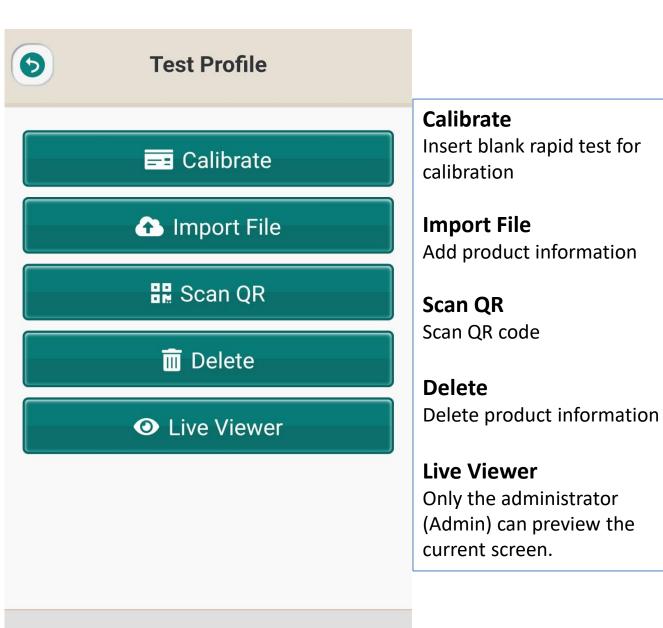

#### **User:Admin / Battery: None**

### System: Database

| 0             | Data                                                                                                    | base     | ٩                 | Database<br>Record all test results                           |
|---------------|----------------------------------------------------------------------------------------------------|----------|-------------------|---------------------------------------------------------------|
| Date          |                                                                                                    |          |                   | information; users can select date/time to find test results. |
|               | 2021-0                                                                                                    | 7-27     | 0                 |                                                               |
| Sample<br>No. | Image                                                                                                    | Result   | Raw<br>data       | Please select export mode                                     |
| 005           |                                                                                                    | P+       | C:1109<br>T1:4858 | Download                                                      |
| 004           |                                                                                                    | P+       | C:4868<br>T1:652  | USB                                                           |
| 003           |                                                                                                    | P+       | C:4854<br>T1:646  | Cancel                                                        |
| 002           |                                                                                                    | P+       | C:4876<br>T1:660  | Click the button pointed by the red circle, you can           |
| 001           |                                                                                                    | P+       | C:4845<br>T1:644  | choose to download the<br>test data to your mobile            |
| User          | :Admin /                                                                                                    | Battery: | None              | device or USB disk.                                           |
|               |                                                                                                    |          |                   |                                                               |
|               | Click on the picture to<br>enlarge the picture. Scroll down to see more test<br>results (if more than 1 page) |          |                   |                                                               |

#### System: Settings-Network (AP Mode)

| Settings-Netw              | In AP mode, One acts<br>as the host, which can<br>establish a connection |
|----------------------------|--------------------------------------------------------------------------|
| Name                       | via WiFi and use the webpage to operate.                                 |
| RS_ONE_2118001             |                                                                          |
| O AP                       | Admin level users can<br>change the SSID of the<br>reader here.          |
| Segment<br>0               |                                                                          |
| Channel<br>8               | Do not change the settings here.                                         |
| Client                     |                                                                          |
| User:Admin / Battery: None |                                                                          |

After setting, open the browser and enter the URL 192.168.0.1, then you can jump to the web page for manipulation.

#### System: Settings-Network (Client Mode)

Client Mode allows users to connect to the Internet for more diverse operations during connecting to the reader.

The prerequisite for successfully establishing a connection is that the mobile device & the reader must be in the same Internet domain.

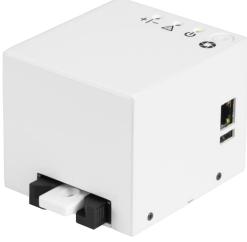

Use a network cable to connect to the Internet.

P (Plug into the Internet line will automatically switch to Client mode, otherwise it will be AP mode.)

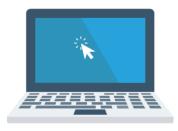

Using a network cable or using Wifi connection to connect to the same Internet domain.

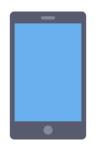

Using Wifi connection to connect to the same Internet domain.

## **IP Finder**

#### PC:

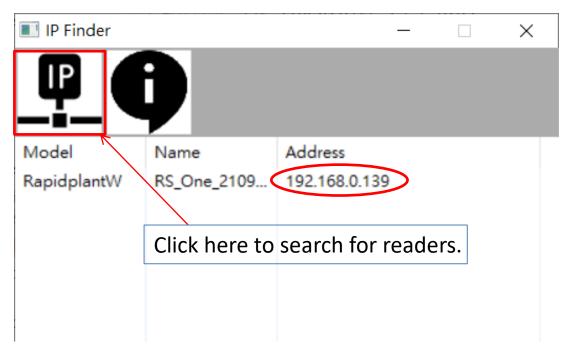

#### Cell-phones:

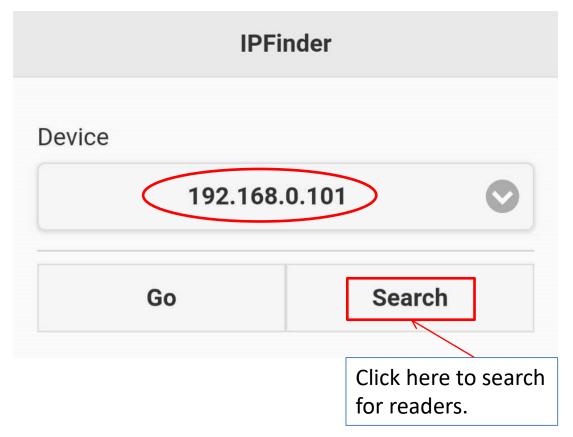

## **IP** Finder

Continued from the picture description on page 18:

After establishing the Client Mode network connection, use the IP Finder of your computer or mobile phone to find the IP address. The result will be displayed in the red circle, and the user can log in to the URL.

Alternative method:

If IP Finder does not work properly:

Before the reader is restarted, insert a USB disk into the USB port. After the reader is turned on, the reader will automatically enter a file named "ip". After you click on it, you can know the connected URL. Use the browser to enter the IP address to log in to the page to operate the reader.

#### System: Update Firmware

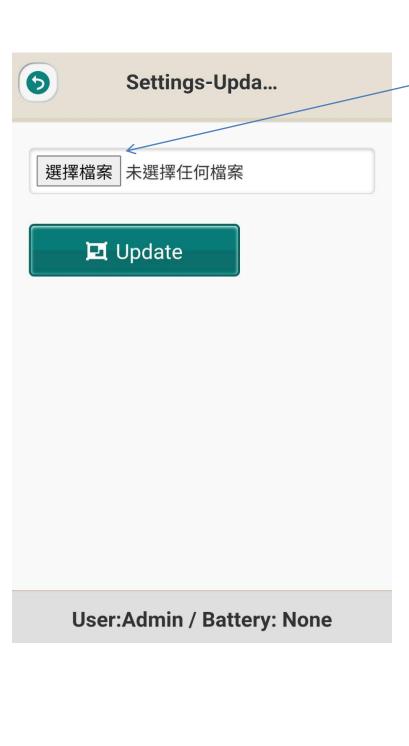

#### Select File

Click this button to open a new firmware file.

#### Update

After selecting the file, click Update. The system will display the update completion dialog, then return to the main screen and click () to confirm whether the version is wrong.

(If there are any updates, users will be notified separately)

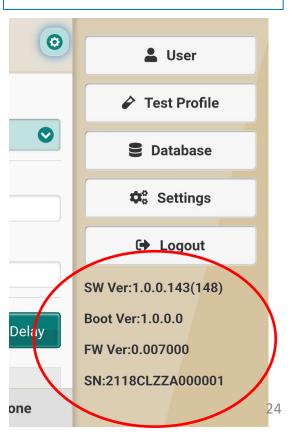

## **System: Information**

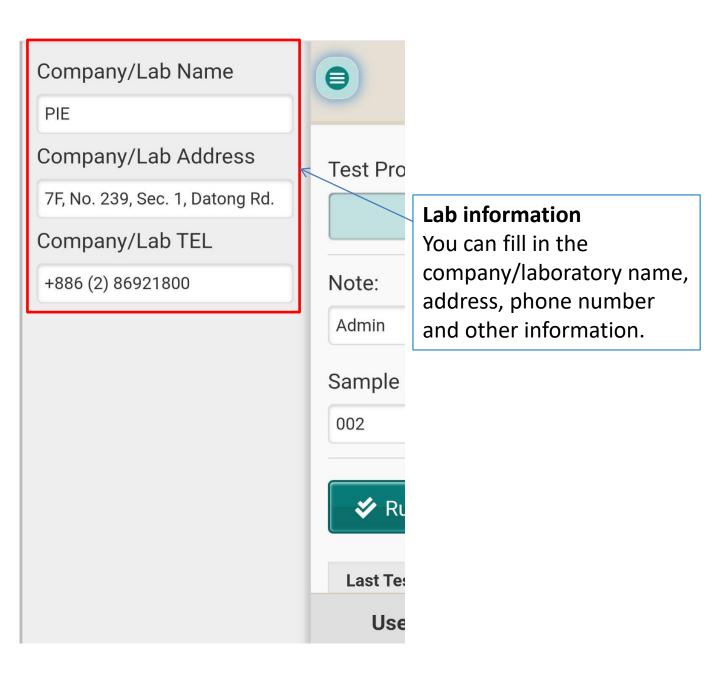

| Specification                                            | 110 x 90 x 82 mm ( L x W x H )                                                                                                    |
|----------------------------------------------------------|----------------------------------------------------------------------------------------------------|
| Store, use or<br>shipping<br>environmental<br>conditions | 10 - 30℃ · Maximum humidity 70%<br>non-condensing                                                                                 |
| Preparation<br>before use                                | It can be used after connecting the power supply.                                                                                 |
| Company<br>Information                                   | Name : Pacific Image Electronics<br>Address : 7F., No 239, Sec. 1, Datong<br>Rd., Xizhi Dist., New Taipei 221, Taiwan<br>(R.O.C.) |
| Manufacturer<br>Information                              | Name : AsiaGen Corporation GMP<br>Plant-1<br>Address : 4F., No. 1, Nanke 3rd Rd.,<br>Xinshi Dist., Tainan City, Taiwan (R.O.C.)   |

Made in Taiwan PACIFIC IMAGE ELECTRONICS CO., LTD

TEL: +886 2 8692 1800 FAX: +886 2 8692 1860 www.scanace.com

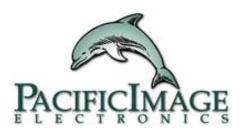